# **MINNESOTA<br>JUDICIAL BRANCH**

## **Quick Reference Guide – Searching for Hearings in MCRO**

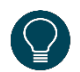

Use the Hearing Search tab to search for information regarding hearings scheduled in a court case.

- 1. Click on the **Hearing Search** tab.
- 2. Select whether you wish to search by **Name**, **Case Number**, **Judicial Officer** or **Attorney**.

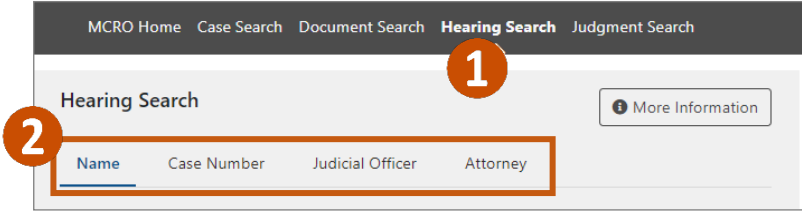

#### **Search by Person**

- a. Select **Name**.
- b. Select **Person** or **Business** under **Select Name Type**.
- c. Type in the person's **Last Name** and **First Name**. You may also enter a **Middle Name** (optional). If searching by business name, enter **Business Name**. For more tips, see the Handout – Tips for Name Searches.

Use a wildcard (\*) after two characters (e.g. "Jo\*") or check the Sounds Like box if needed. Wildcards and Sounds Like cannot be used together.

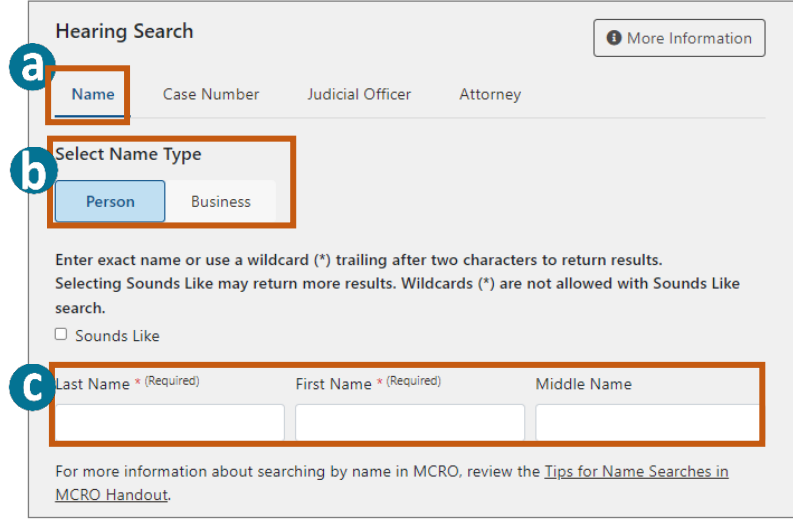

# **MINNESOTA<br>JUDICIAL BRANCH**

# **Quick Reference Guide – Searching for Hearings in MCRO**

- d. Select **On** to enter an exact **Hearing Date**, or **Range** for a range of dates.
- e. Select the **Case Category** under **Additional Search Options**, if known (all categories are selected by default).
- f. Select the **Court Locations**to search (**Statewide** or **County**), if known. If you select **County**, check the box(es) next to the applicable county(ies).
- 3. Click **Find**.

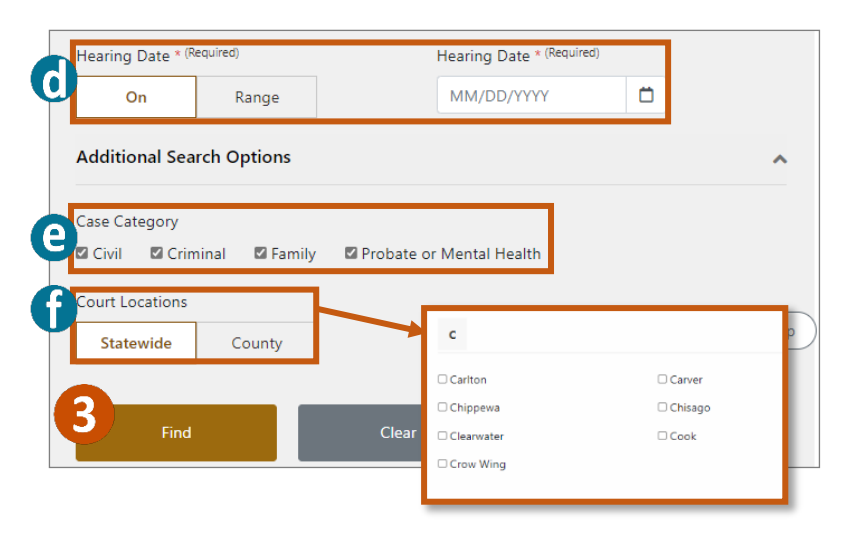

### **Search by Case Number**

- 1. Select Case **Number.**
- 2. Type in the case number in the **Enter Case Number**field.
- 3. Select **On** to enter an exact **Hearing Date**, or **Range** for a range of dates.
- 4. Click **Find**.

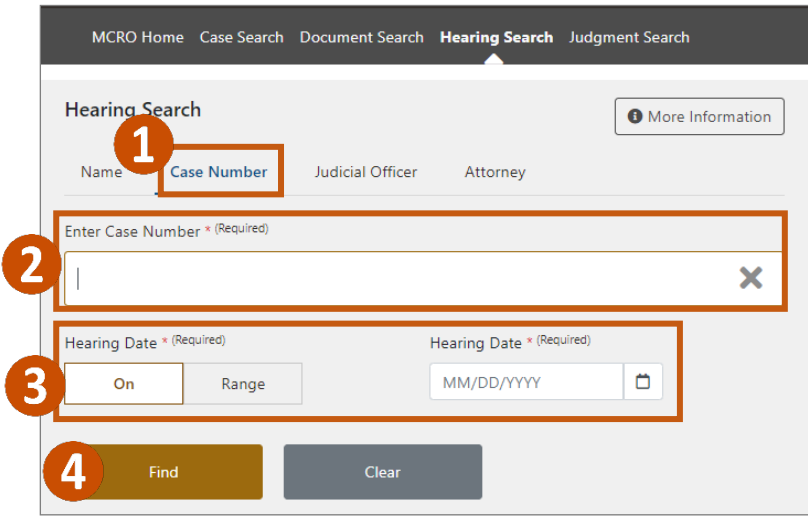

# **MINNESOTA<br>JUDICIAL BRANCH**

# **Quick Reference Guide – Searching for Hearings in MCRO**

#### **Search by Judicial Officer**

- 1. Select **Judicial Officer.**
- 2. Type in the Judicial Officer Name or click the drop-down menu for a list.

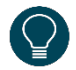

Some judicial officers may have more than one entry for their name, so you may need to search by both versions of the name to find your hearing.

- 3. Select On to enter an exact Hearing Date, or Range for a range of dates.
- 4. Select the Case Category under Additional Search Options, if known (all categories are selected by default).
- 5. Select the Court Locations to search (Statewide or County), if known. If you select County, check the box(es) next to the applicable county(ies).
- 6. Click Find.

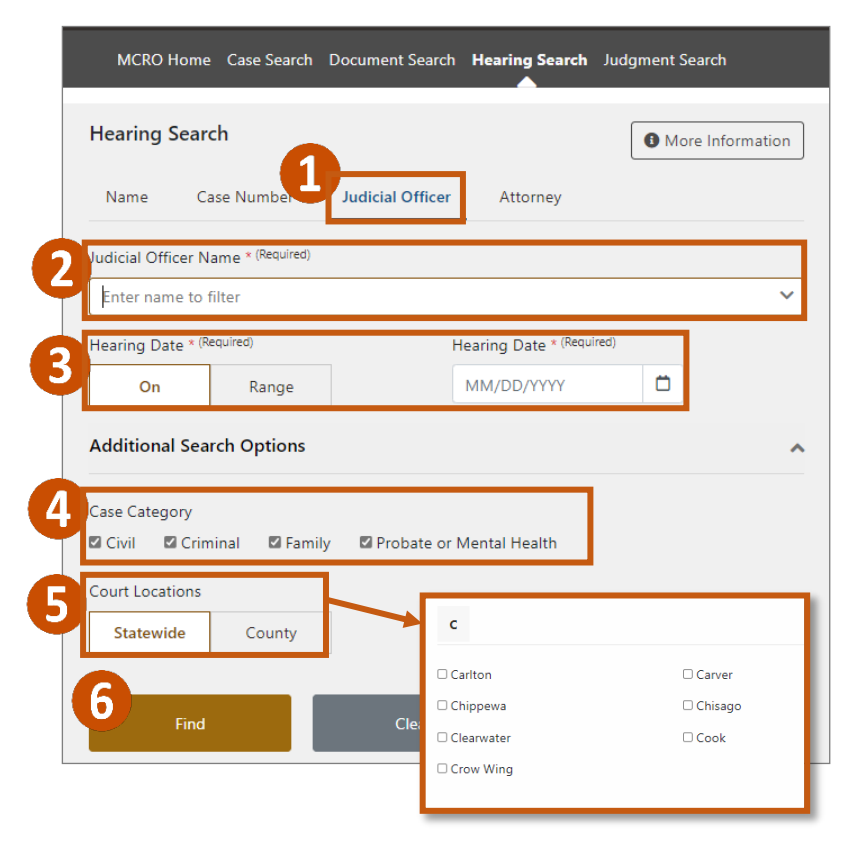

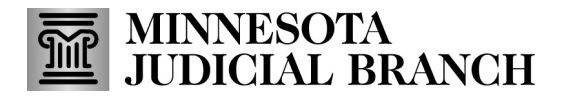

### **Quick Reference Guide – Searching for Hearings in MCRO**

#### **Search by Attorney**

1. Select **Attorney**.

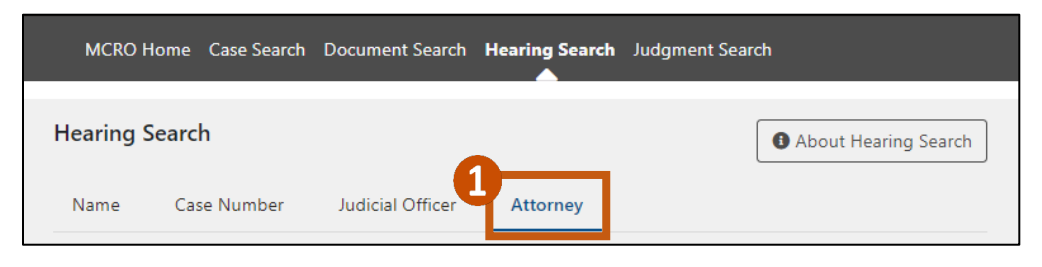

#### Search by Attorney Name

- 2. Select **Attorney Name**.
- 3. Type in the attorney's **Last Name** and **First Name**. You may also enter a **Middle Name** (optional).

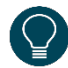

Use a wildcard (\*) after two characters (e.g. "Jo\*") or check the **Sounds Like** box if needed. Wildcards and **Sounds Like** cannot be used together.

- 4. Select **On** to enter an exact **Hearing Date**, or **Range** for a range of dates.
- 5. Select the **Case Category** under **Additional Search Options**, if known (all categories are selected by default).
- 6. Select the **Court Locations**to search (**Statewide** or **County**), if known. If you select **County**, check the box(es) next to the applicable county(ies).
- 7. Click **Find.**

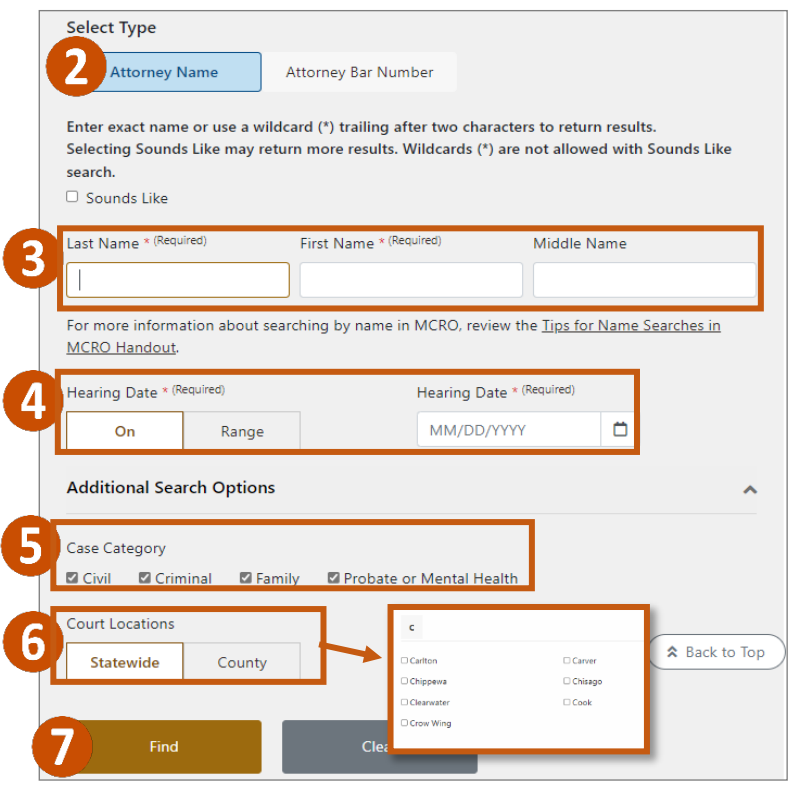

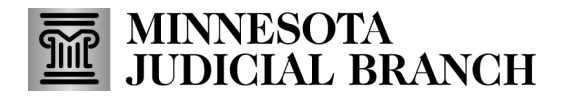

### **Quick Reference Guide – Searching for Hearings in MCRO**

#### Search by Attorney Bar Number

- 2. Select **Attorney Bar Number**.
- 3. Type the bar number in the **Enter Attorney Bar Number**field.
- 4. Select **On** to enter an exact **Hearing Date**, or **Range** for a range of dates.
- 5. Select the **Case Category** under **Additional Search Options**, if known (all categories are selected by default).
- 6. Select the **Court Locations**to search (**Statewide** or **County**), if known. If you select **County**, check the box(es) next to the applicable county(ies).
- 7. Click **Find**.

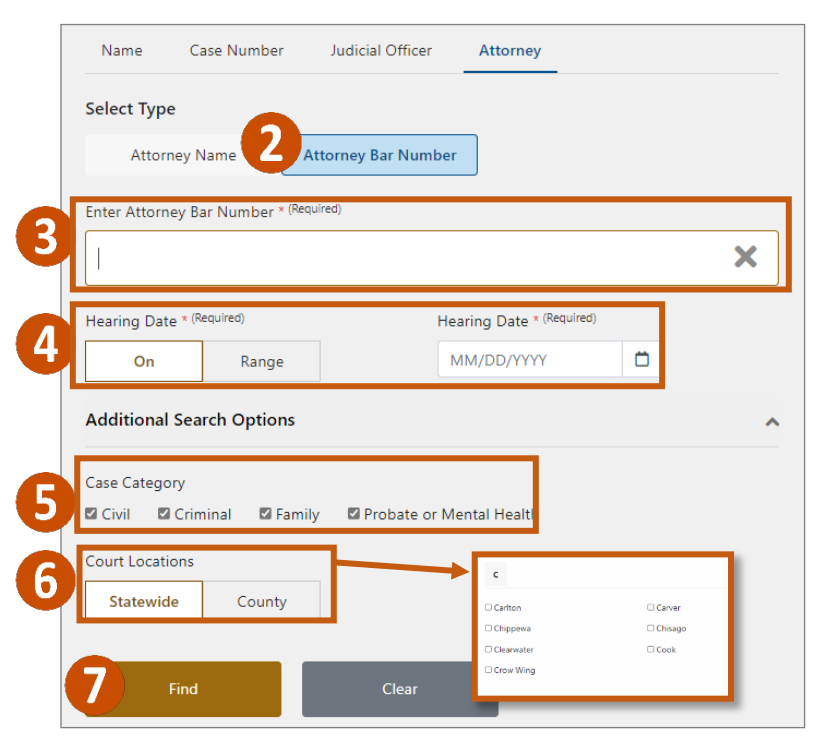